**CSULB ProCard Training Guide - CFS 9.2**

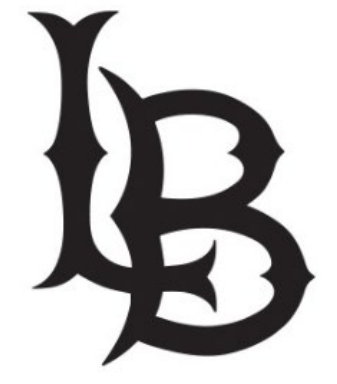

# CALIFORNIA STATE UNIVERSITY LONG BEACH

Page

# **Table of Contents**

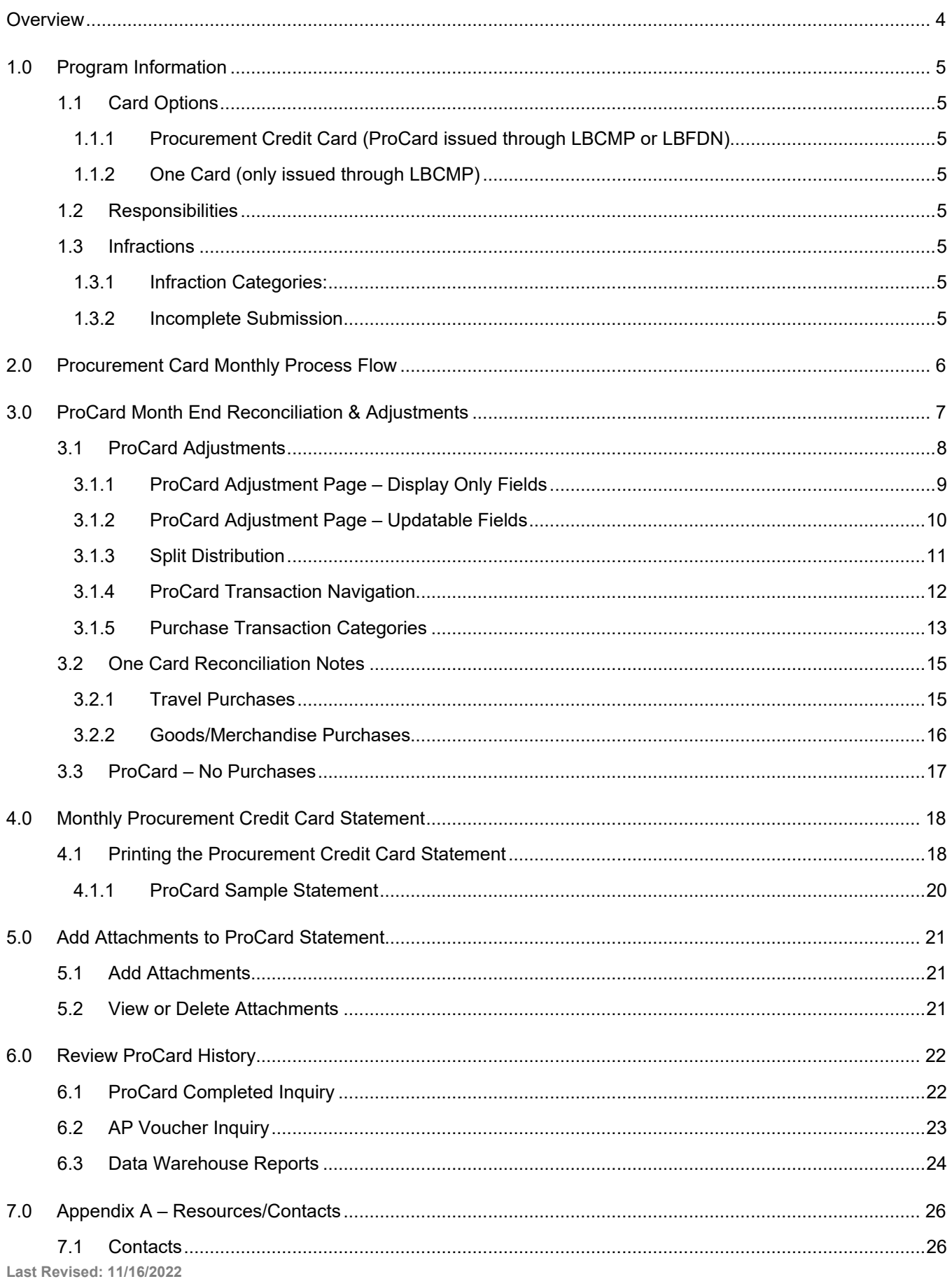

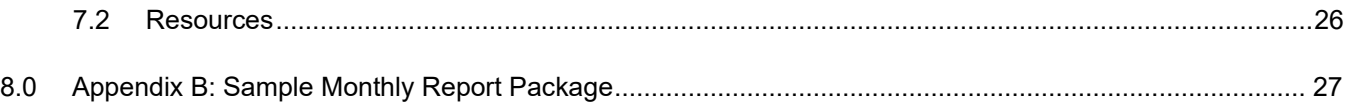

# <span id="page-3-0"></span>**Overview**

The Procurement Card Program is offered to the campus as an alternative payment method for low dollar value transactions. California State University Long Beach (LBCMP) and the Research Foundation (LBFDN) business units participate in a CSU Systemwide Procurement Card program. CSULB participants in this program are issued a single card from either the Campus or Foundation Business Unit accounts.

This card may be used for the following 3 Business Units (if approved for the requestor):

- LBCMP California University Long Beach Campus
- LBFDN CSULB Research Foundation
- LB49R CSULB 49R Foundation

A ProCard module in the CFS PeopleSoft system will be used by the cardholder (and/or designee) to perform their monthly reconciliation. This module is used to make adjustments to the transactions expense (Chartfield distribution string), record detail descriptions for each transaction, and review historical billing statement information.

Once a month, the bank will produce a monthly file reflecting transactions for all of the ProCard account holders. Once the file has been received by Accounts Payable, the following will occur:

- The ProCard bank file will be loaded into the PeopleSoft ProCard module. Upon completion, the Procurement Cardholders will receive a courtesy notification.
- The Procurement Cardholders will modify/redistribute the chartfield expense, complete the description of the purchase and select options where applicable. They will have a period of time to reconcile the charges per the procurement card cycle calendar.
- After the reconciliation process is complete, the file will be loaded into Accounts Payable.
- ProCard statement history will be available in both the CFS PeopleSoft and the Data Warehouse systems.

To determine the appropriate guidelines for the various types of transactions as well as what can/cannot be purchased using the ProCard, refer to [How to Purchase and Pay.](https://www.csulb.edu/financial-management/procurement-contractual-services/how-to-purchase-and-pay) These guidelines, in addition to the appropriate delegations referenced on the [Signature Authority Overview](https://www.csulb.edu/financial-management/signature-and-delegation-of-authority-overview) are the foundation for the Procurement Card Program (ProCard). To better understand the ProCard Program and cardholder and approver responsibilities, refer to the Purchasing [Procurement Credit Card Guideline.](https://www.csulb.edu/financial-management/procurement-services/procurement-card-guideline)

#### **Objectives:**

In this training guide, you will learn how to:

- Make adjustments to your current month ProCard Statement.
- Obtain an understanding of the ProCard processes.
- Obtain an understanding of how to inquire and report on the ProCard history.

# <span id="page-4-0"></span>**1.0 Program Information**

#### <span id="page-4-1"></span>**1.1 Card Options**

<span id="page-4-2"></span>Cardholder requests are processed through a Procurement Card Application for one of the following types

#### **1.1.1 Procurement Credit Card (ProCard issued through LBCMP or LBFDN)**

• Selected Goods or Services as defined on How to Purchase and Pay

#### <span id="page-4-3"></span>**1.1.2 One Card (only issued through LBCMP)**

- Selected Goods or Services as defined on [How to Purchase and Pay](https://www.csulb.edu/financial-management/procurement-services/procurement-card-guideline)
- Frequent Travel (often back to back trips not allowing enough time to be repaid by Accounts Payable before the next trip and as further defined in the 'Qualifications' heading within [Procurement Card Guideline\)](https://www.csulb.edu/financial-management/procurement-services/procurement-card-guideline)

#### <span id="page-4-4"></span>**1.2 Responsibilities**

The [Procurement Card Guideline](https://www.csulb.edu/financial-management/procurement-services/procurement-card-guideline) defines both Cardholder and Approving Official Responsibilities. Focus on turning in approved statements with complete support documentation. The [ProCard Credit Card Cycle calendar](https://www.csulb.edu/financial-management/controllers-office/procard-cycle-calendar) will help in keeping on schedule.

#### <span id="page-4-5"></span>**1.3 Infractions**

<span id="page-4-6"></span>The Infractions are issued on a monthly basis as described in th[e Procurement Card Guideline.](https://www.csulb.edu/financial-management/procurement-services/procurement-card-guideline)

#### **1.3.1 Infraction Categories:**

- Late Statement Submission
- Unreconciled Statements
- Personal Purchases
- Prohibited Transactions
- Missing Receipts or Documentation
- Appropriate approvals

#### <span id="page-4-7"></span>**1.3.2 Incomplete Submission**

Cardholders with an incomplete submission uploaded to CFS ProCard module, regardless of the documents provided after the deadline, will receive an infraction.

- Please note that you must have COMPLETE documentation by the AP Reports deadline.
- Accounts Payable may request missing documents from you during their audit process.

# <span id="page-5-0"></span>**2.0 Procurement Card Monthly Process Flow**

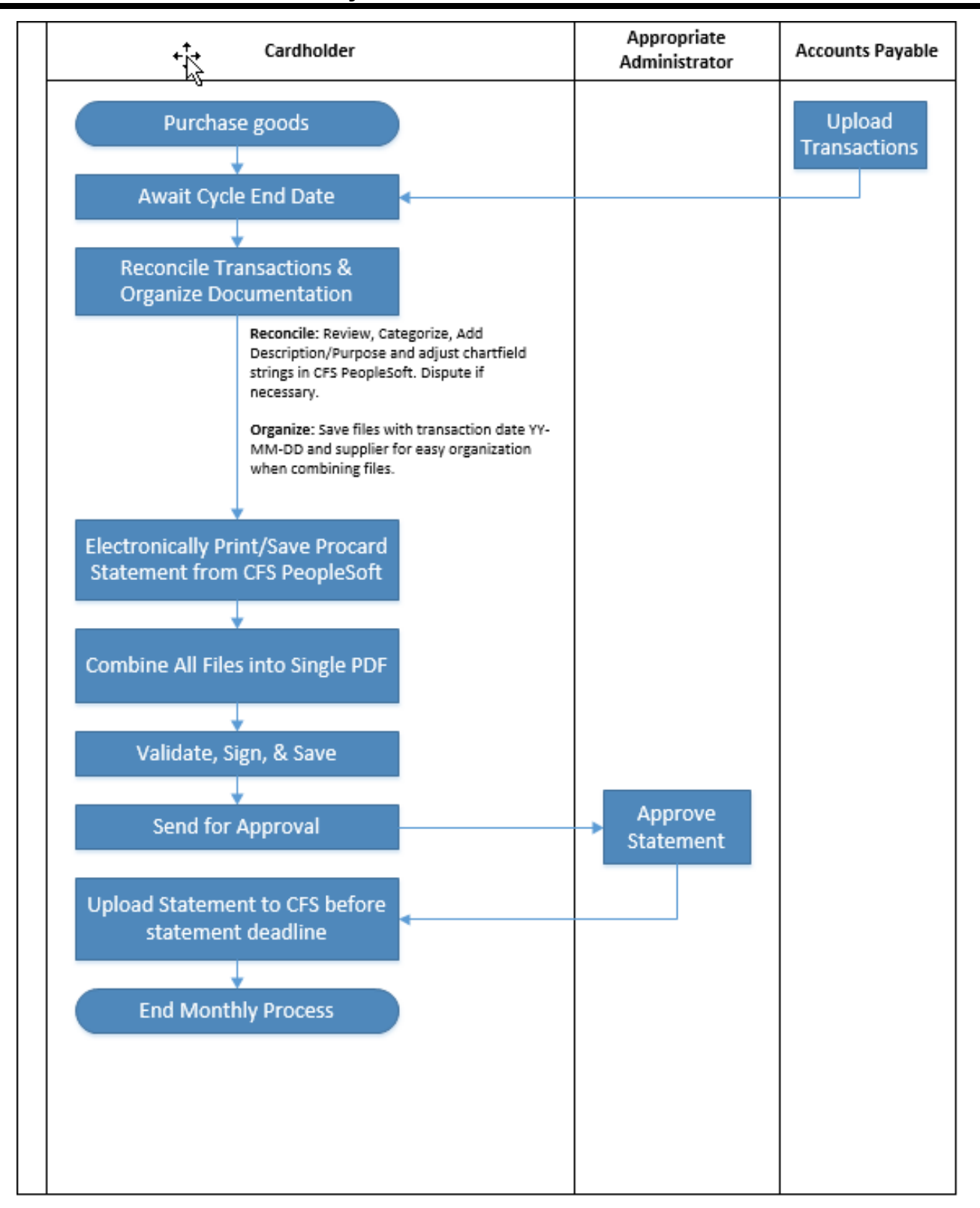

# <span id="page-6-0"></span>**3.0 ProCard Month End Reconciliation & Adjustments**

At each billing cycle end date, cardholders have a responsibility to reconcile their monthly statement. This includes making adjustments to the transaction expense (Chartfield distribution string), recording detailed descriptions for each transaction and uploading a Signed and Approved Statement along with all necessary documentation to the CFS PeopleSoft ProCard module (as per the [Procurement Credit Card Guideline\)](https://www.csulb.edu/financial-management/procurement-services/procurement-card-guideline).

#### **Billing Cycle Schedule**

A current Procurement Card Cycle Table is available at [https://www.csulb.edu/financial-management/controllers](https://www.csulb.edu/financial-management/controllers-office/procard-cycle-calendar)[office/procard-cycle-calendar.](https://www.csulb.edu/financial-management/controllers-office/procard-cycle-calendar)

# <span id="page-7-0"></span>**3.1 ProCard Adjustments**

Once a month, a ProCard transaction file will be received from the bank. Accounts Payable (AP) loads the file into the CFS PeopleSoft ProCard module (the next business morning after the cycle close date). The cardholder then receives a courtesy email from AP stating that the statement is ready for reconciliation. At that point the person performing the monthly reconciliation can adjust chartfields, add the description/business purpose for their charges, and identify additional information required. To make the adjustments, the user logs into PeopleSoft CFS using the icon at sso.csulb.edu.

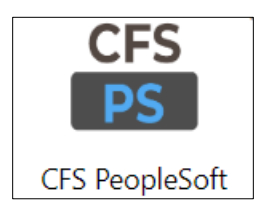

The following navigation is used to make updates to your monthly statement:

#### **Navigation: CSU End User Tile > ProCard > ProCard Adjustment**

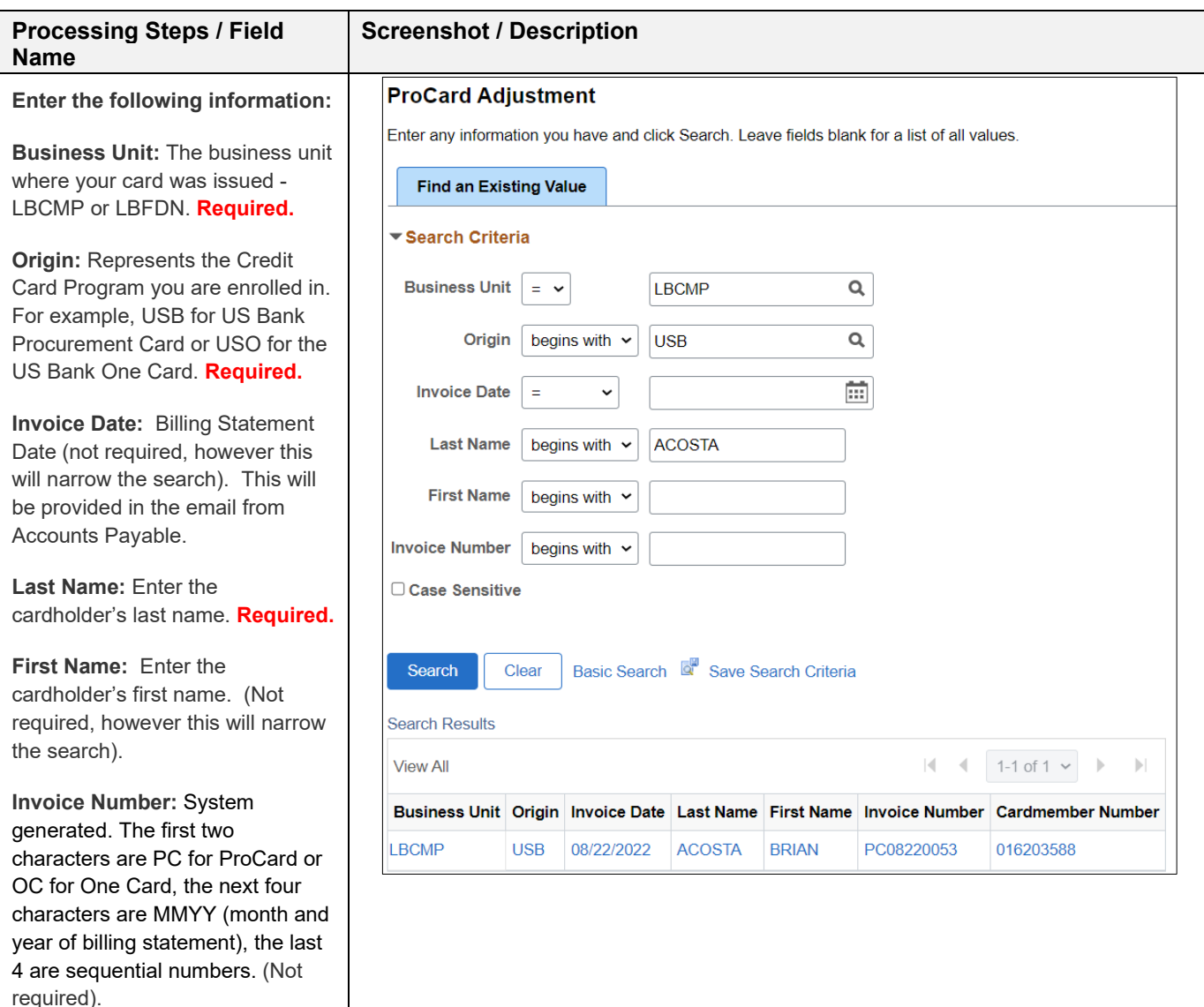

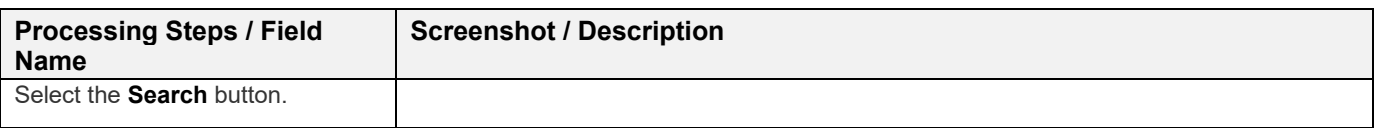

# **3.1.1 ProCard Adjustment Page – Display Only Fields**

<span id="page-8-0"></span>All of the transactions that were processed during the billing cycle will display. You can see them one at a time using the single arrow or to view all transactions/charges select View All.

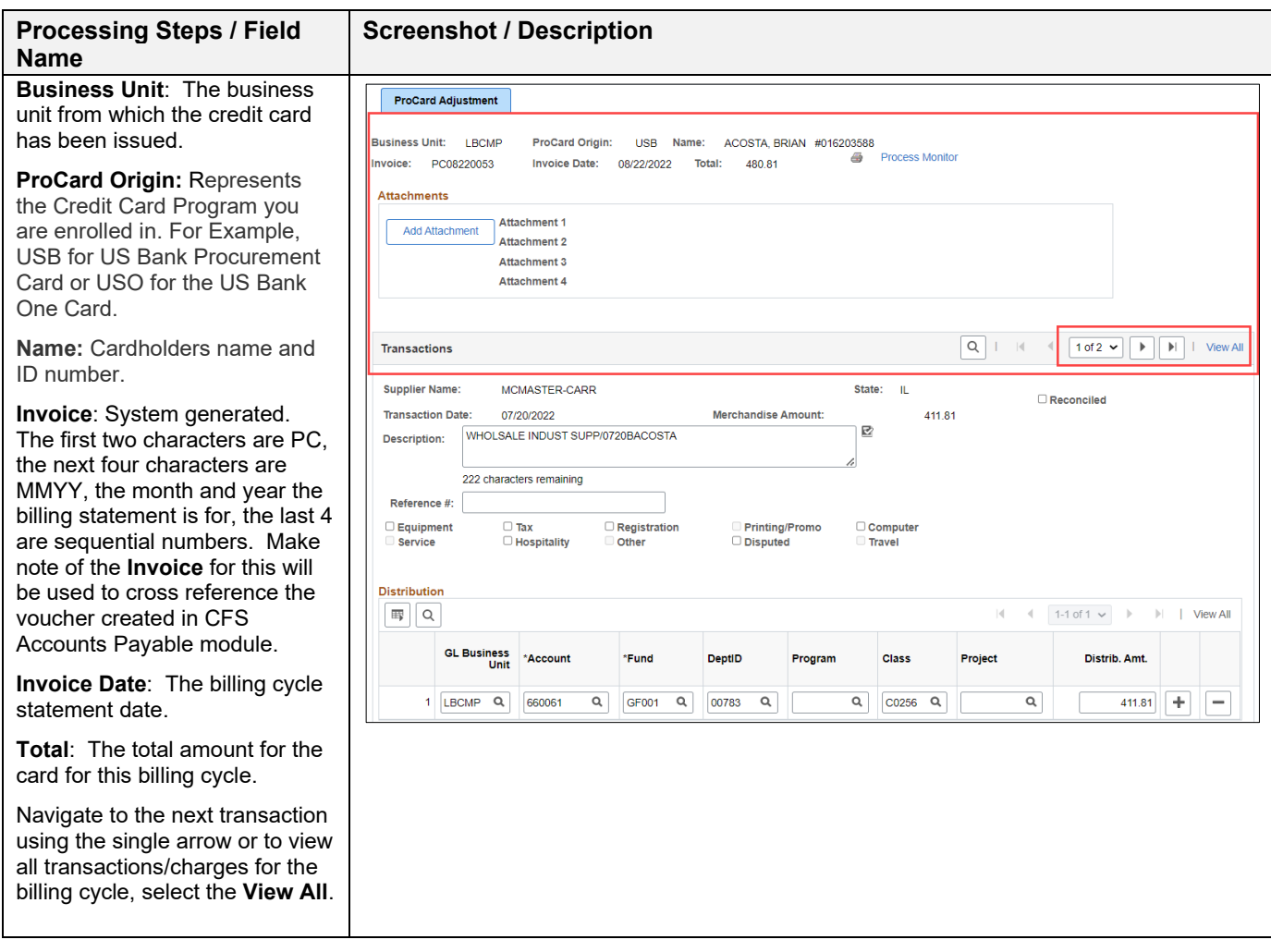

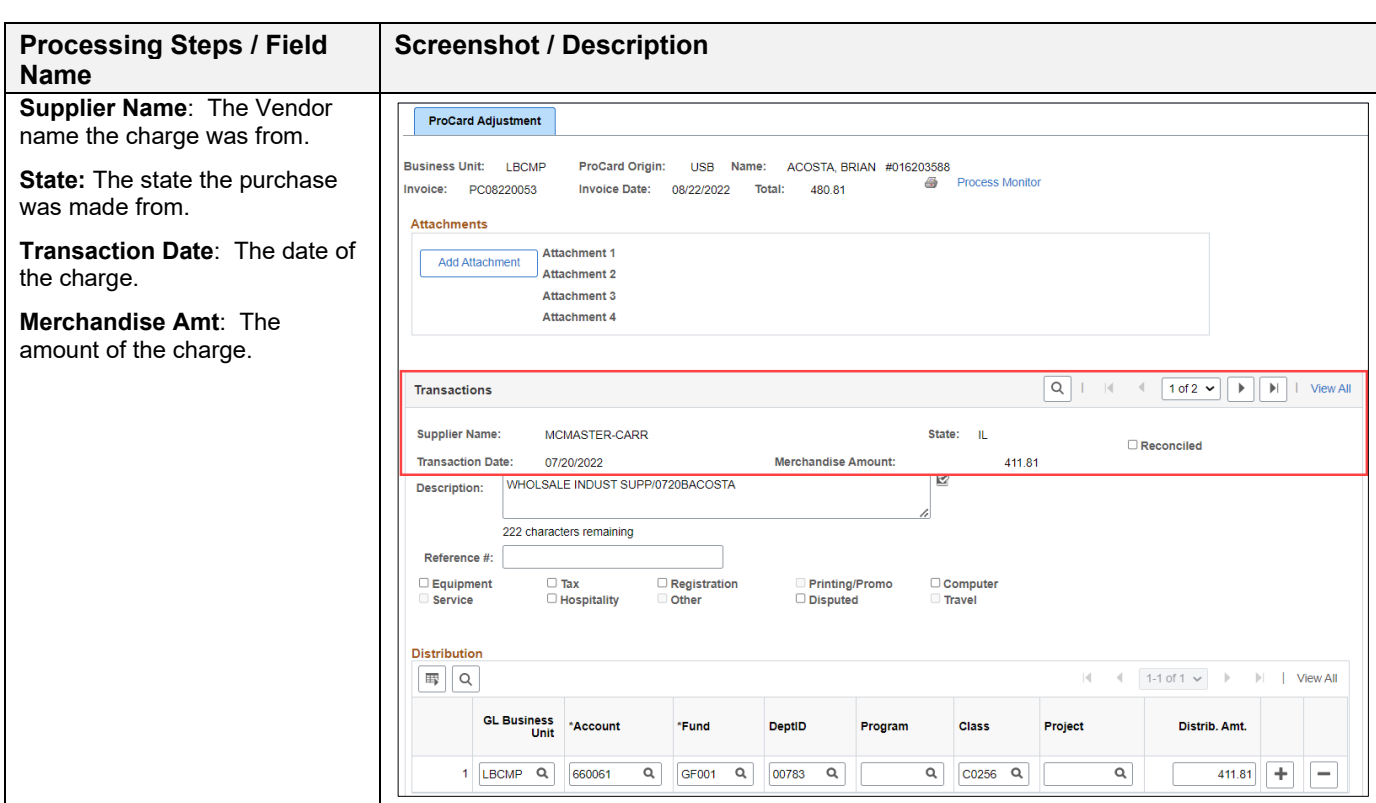

# **3.1.2 ProCard Adjustment Page – Updatable Fields**

<span id="page-9-0"></span>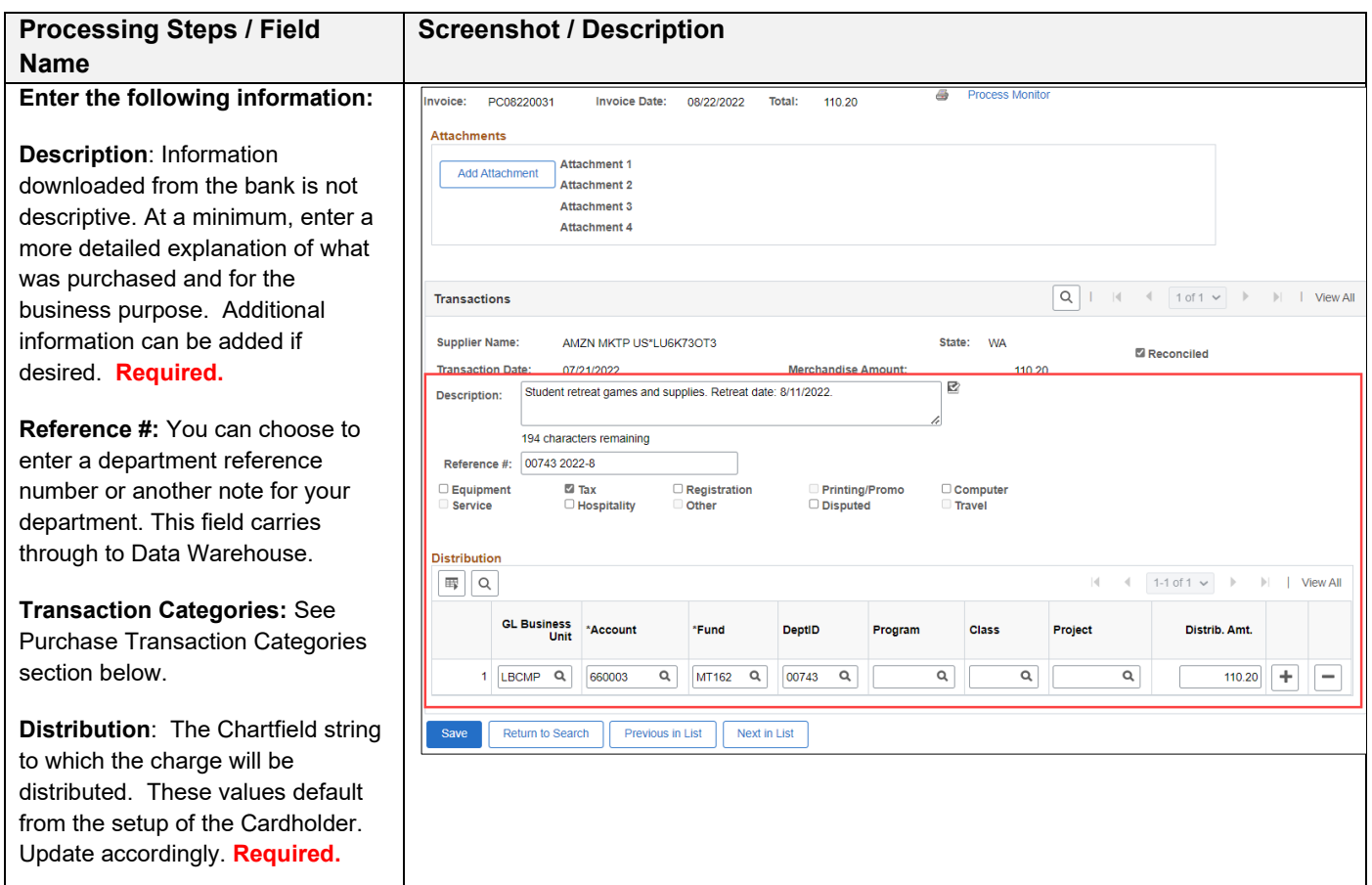

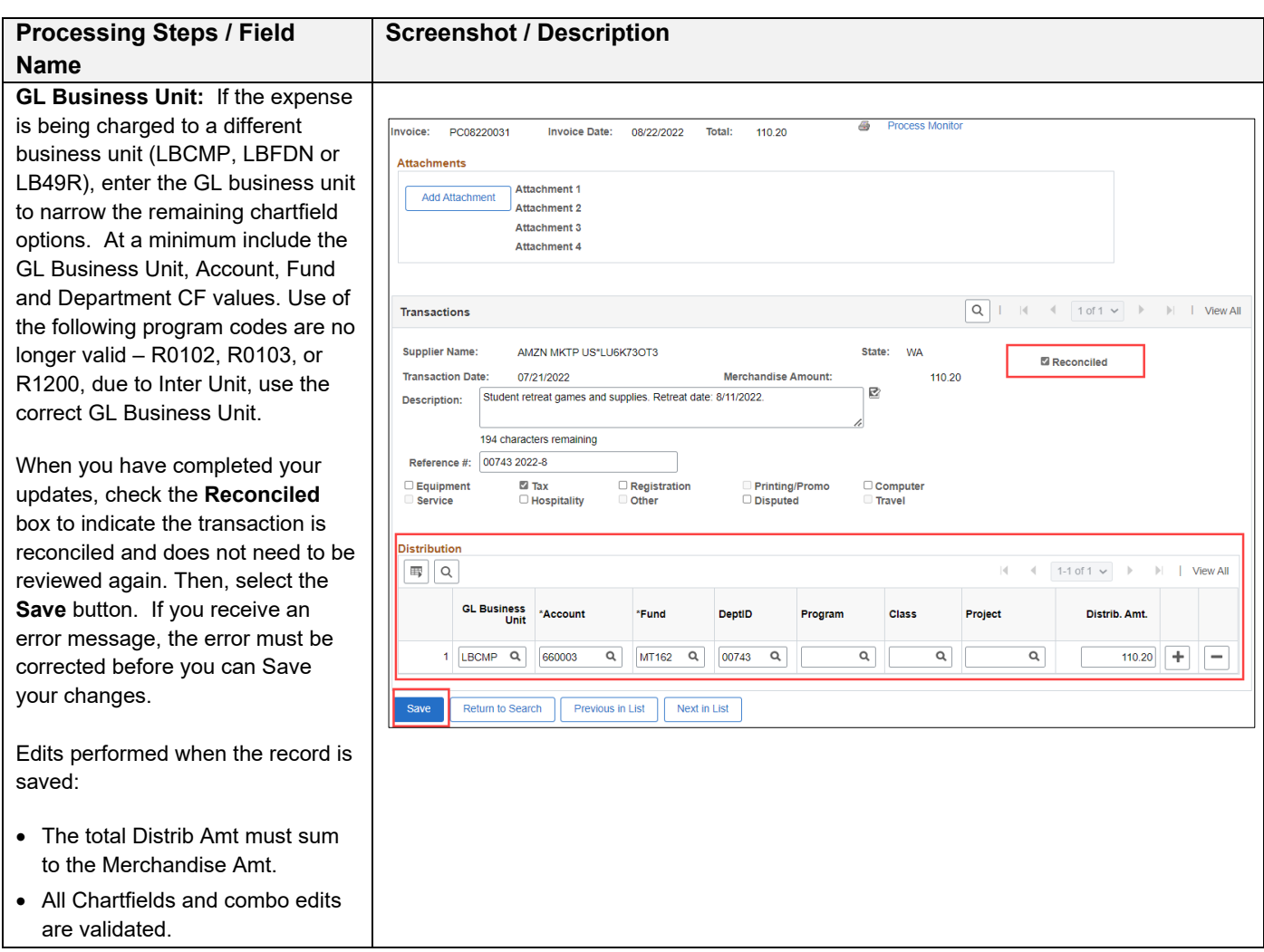

# **3.1.3 Split Distribution**

<span id="page-10-0"></span>If applicable, you can split the transaction/charge to multiple Chartfields and/or GL Business Units.

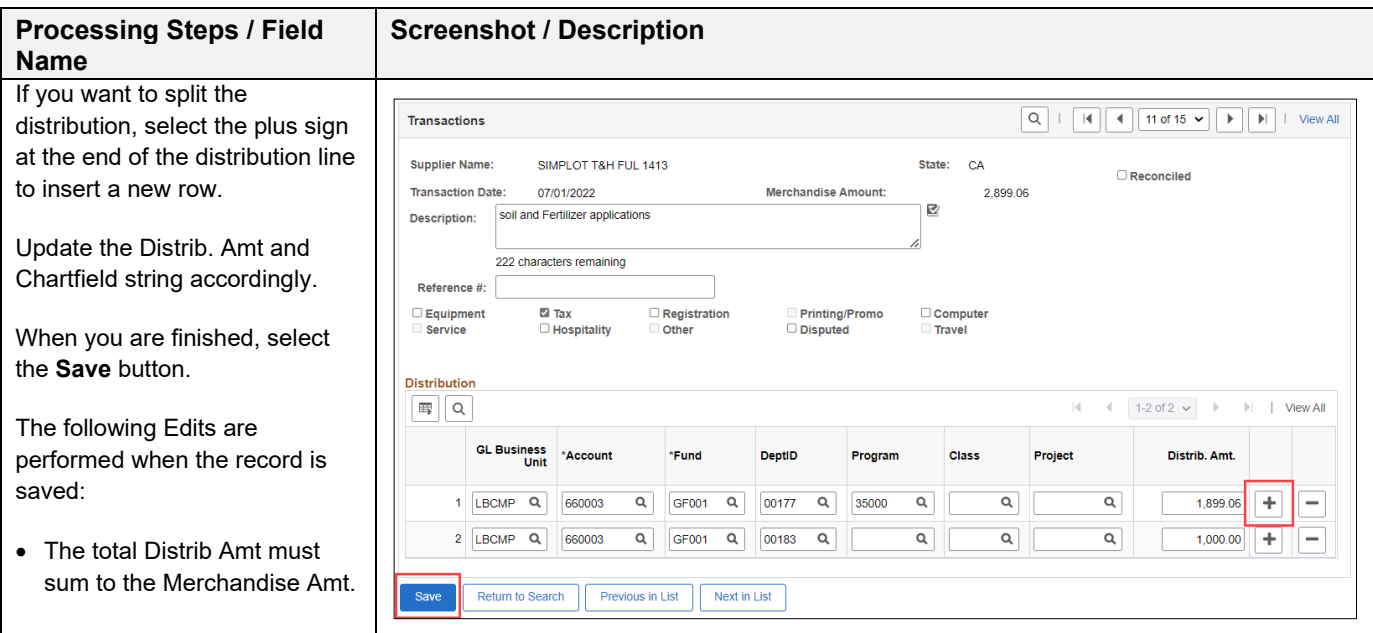

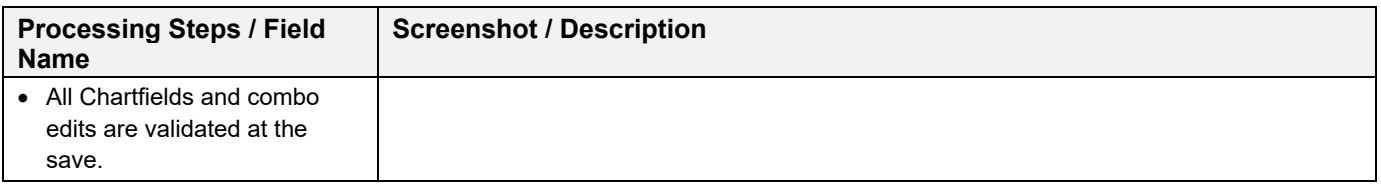

The person performing the monthly reconciliation will have approximately five business days to complete the reconciliation. Upon the 6<sup>th</sup> day, the person reconciling will no longer be able to make changes. Accounts Payable will perform their validations and then process the file into the Accounts Payable System.

#### **3.1.4 ProCard Transaction Navigation**

<span id="page-11-0"></span>To navigate to a different record, utilize the options in the top right of the Transaction table

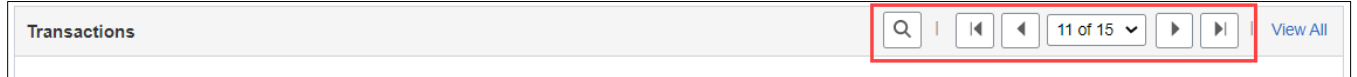

Select the right arrow to navigate to the next transaction, left arrow to navigate to the previous transaction or use the magnifying glass to "Find" and type in the vendor/supplier name to quickly locate the record. After making modifications on a record, be sure to select "Save".

We recommend navigating one record at a time instead of using the View All feature.

# **3.1.5 Purchase Transaction Categories**

<span id="page-12-0"></span>Certain purchases may be made on the Procurement Credit Card if established approvals and criteria are met as stated in the Procurement Credit Card guideline. Several of those items are also associated with a category below and require additional forms. The guideline provides a link to all required forms. Select the appropriate checkbox within ProCard Adjustment page when evaluating a transaction and then use one of the associated accounts for the distribution.

• **Equipment (E) -** Laptops, computers or other equipment that may contain or store "Level 1 – Confidential" data per [CSULB Information Classification Standard.](https://www.csulb.edu/information-technology/information-security/information-classification-standard) *Attach pre-approved E&IT checklist.*

Do *NOT* include *S*ports and maintenance equipment.

- **Tax (T)** A taxable good and Sales Tax was already included. Taxable items without this box checked will have tax applied. Services are not taxable.
- **Registration (R)** Registration for conferences, seminars, memberships, training, etc. Registration is typically non-taxable.
	- o *Accounts: 660009 -- Professional Development*
- **Computer (C)** Computer Hardware and/or Software. Select for any computer related purchase including computer, ipad, laptop, or software, etc (ATI). **Attach pre-approved E&IT checklist.**
	- o *Accounts: 616002 -- I/T Hardware 616003 -- I/T Software 616005 – Misc Info Tech Costs*
- **Hospitality (H)** Hospitality/food expenses. **Attach completed/approved hospitality form.**
	- o *Accounts: 660922 -- Hospitality Expense 660042 – Recruitment and Employee Relocation*
- **Disputed (D)** For all disputed charges, cardholder will contact US Bank. The selected checkbox is for information purposes only. The amount will be charged to your account. Based on the resolution, a credit may or may not be applied to your account.

# See table below for examples of purchase types and common mistakes by end users.

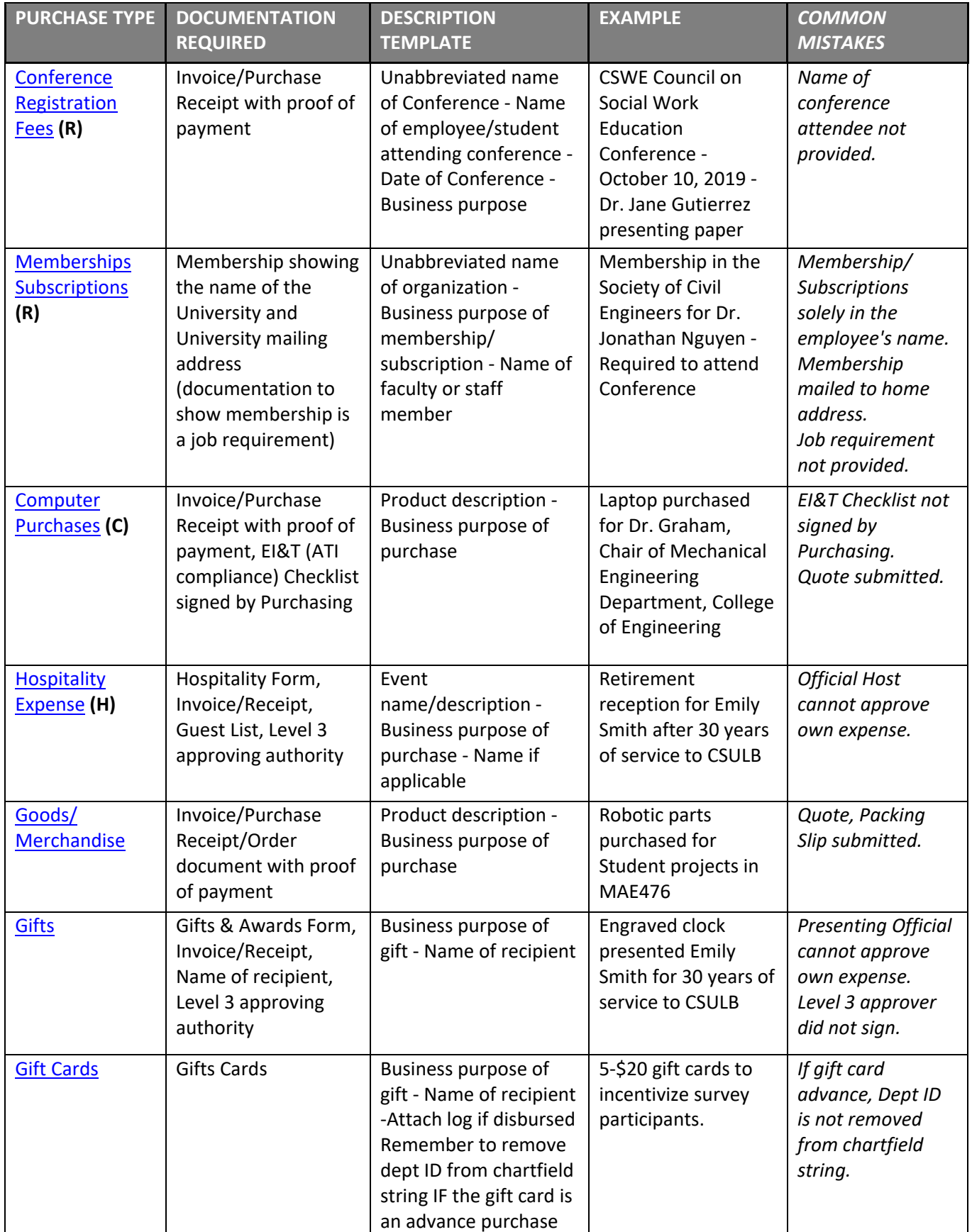

#### \*[\\*TRAVEL](http://www.csulb.edu/financial-management/procurement-contractual-services/how-to-purchase-and-pay/travel) CARDS (ONE CARDS) ONLY\*\*

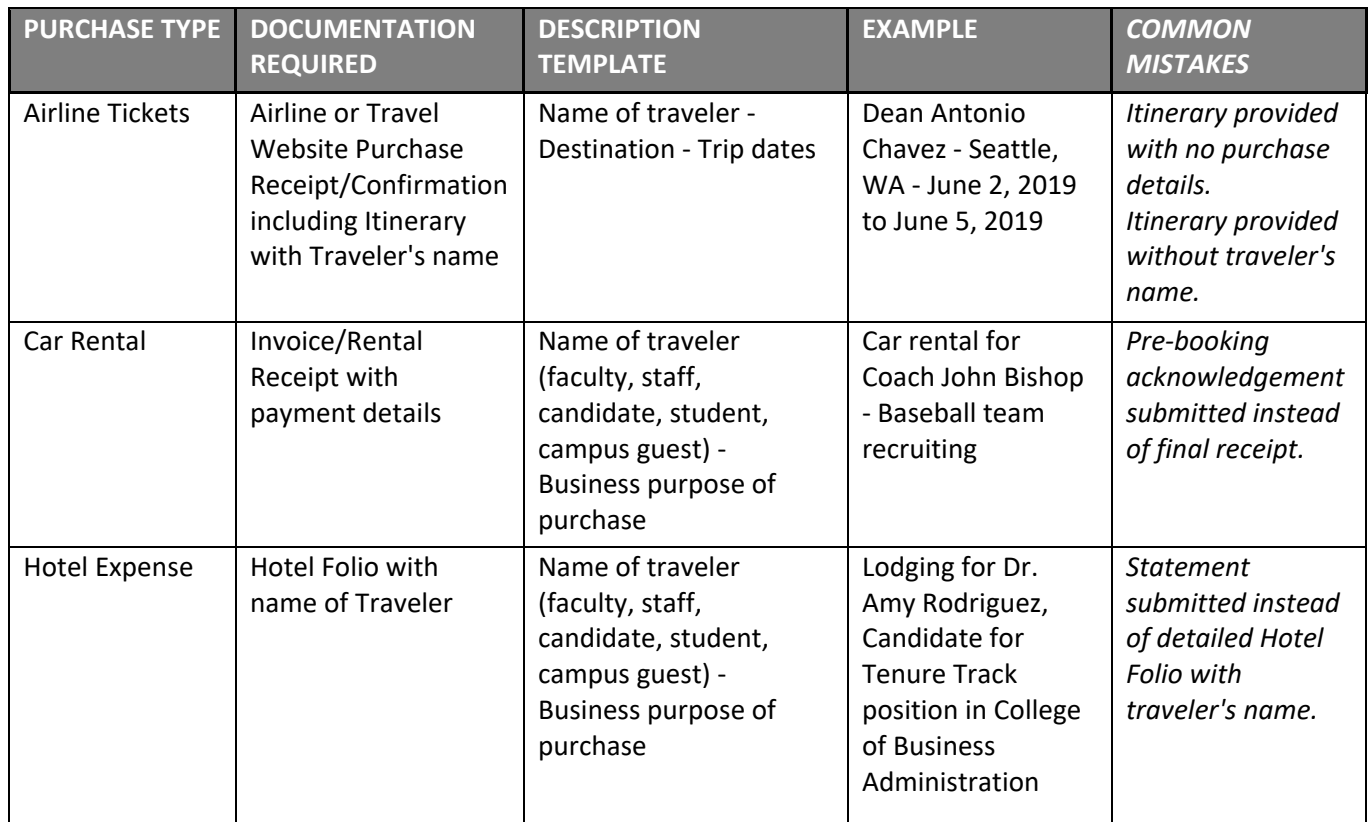

#### <span id="page-14-0"></span>**3.2 One Card Reconciliation Notes**

<span id="page-14-1"></span>One Cards can be utilized for travel purchases (e.g., airfare, hotel, car rental) as well as merchandise purchases.

#### **3.2.1 Travel Purchases**

- All Travel Expenses should be reconciled in the CFS PeopleSoft ProCard module (detailed description and business purpose, purchase categories, department reference numbers) during the monthly reconciliation period. However, all travel expenses must be coded to the **Travel Advance account (107001)** and the designated Fund.
- All travel transactions coded to 107001 should not have a Department ID listed in PeopleSoft. Only Account and Fund are required.
- Travel purchases supporting documentation (e.g., receipts, invoices, hotel folio, etc.) is submitted with the Travel Expense Claim. Invoices/receipts for Travel purchases are not submitted with the monthly OneCard reconciliation statement.
- A copy of the OneCard reconciliation statement will need to be submitted with the Travel Claims, as needed.
- When submitting a Travel Expense Claim that includes OneCard charges include a copy of the associated OneCard reconciliation statement along with all original travel receipts placed behind the OneCard statement copy.
- OneCard Travel expenses for each trip should be highlighted in yellow on the copy of OneCard reconciliation statement.
- OneCard Travel expenses will be cleared and charged to the appropriate travel expense account when the final Travel Claim is submitted within 30 days of the trip return date.

#### <span id="page-15-0"></span>**3.2.2 Goods/Merchandise Purchases**

- All goods/merchandise purchases must be reconciled in the CFS PeopleSoft ProCard module. Chartfields (along with detailed description and business purpose, purchase categories, department reference numbers) are updated during the monthly reconciliation period.
- All merchandise transactions coded to expense accounts (accounts beginning with the number 6) must have a Department ID number in PeopleSoft. Account, Fund, and Department ID are required.
- Merchandise purchases are submitted to Accounts Payable following the standard processing guidelines and reconciliation timeframes.

# <span id="page-16-0"></span>**3.3 ProCard – No Purchases**

Although a cardholder may not have used their card during the month, the person reconciling must complete the following steps to ensure there are no transactions to be reconciled.

The following navigation is used to confirm:

# **Navigation: CSU ProCard > Use & Inquiry > ProCard Adjustment**

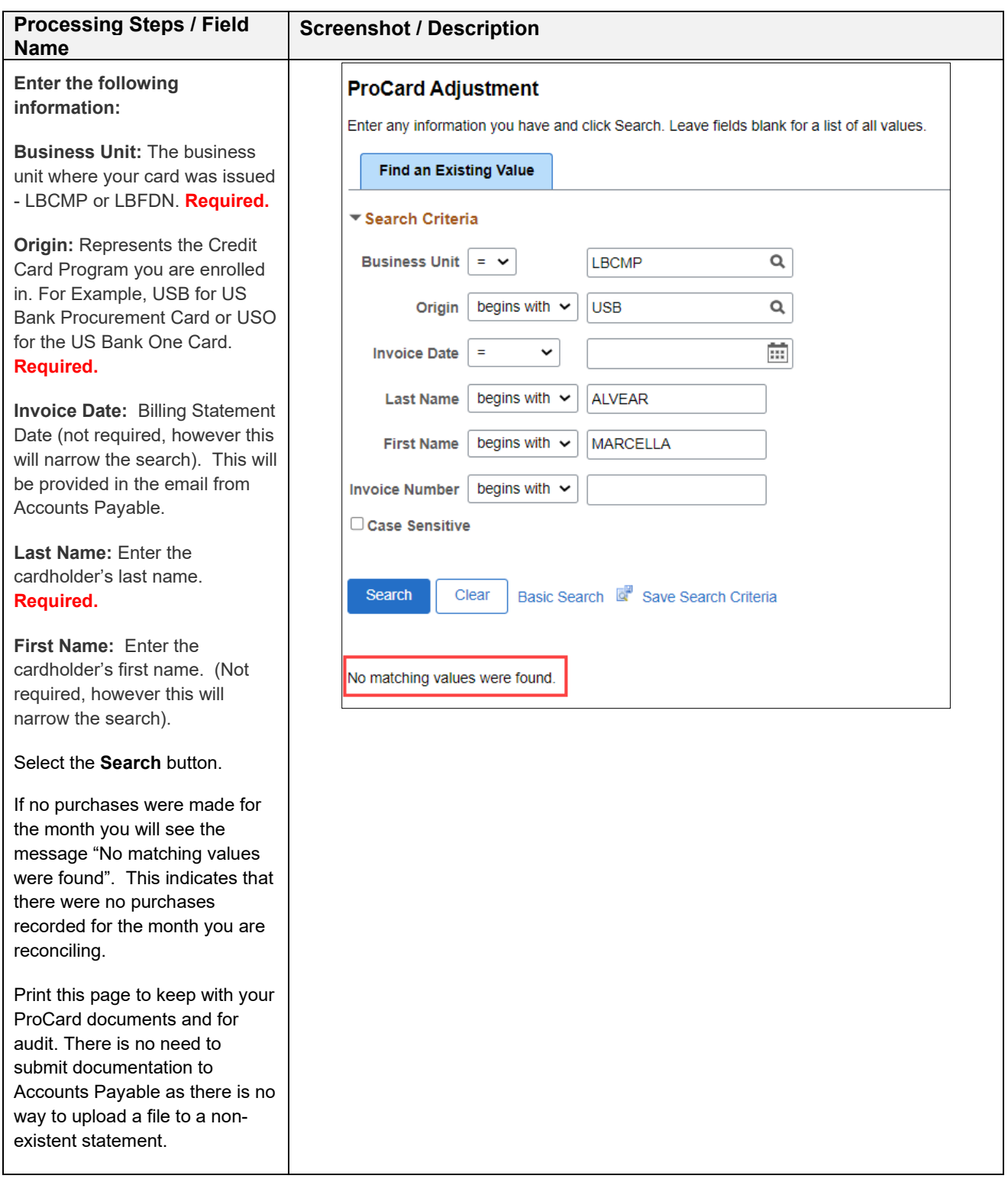

# <span id="page-17-0"></span>**4.0 Monthly Procurement Credit Card Statement**

Once reconciliation is complete, electronically print/save the ProCard Statement report. Both the Procurement Cardholder and Approving Official must sign the report. Combine the statement and all backup documentation (itemized receipts/invoices and any additional required documentation) in the same order as it appears on the report. Upload the approved and completed statement and documents to the CFS PeopleSoft ProCard mdoule no later than the dates specified on the Procurement Credit Card Cyle calendar.

# <span id="page-17-1"></span>**4.1 Printing the Procurement Credit Card Statement**

The following navigation is used to print the ProCard statement:

#### **Navigation: CSU ProCard > Use & Inquiry > ProCard Adjustment**

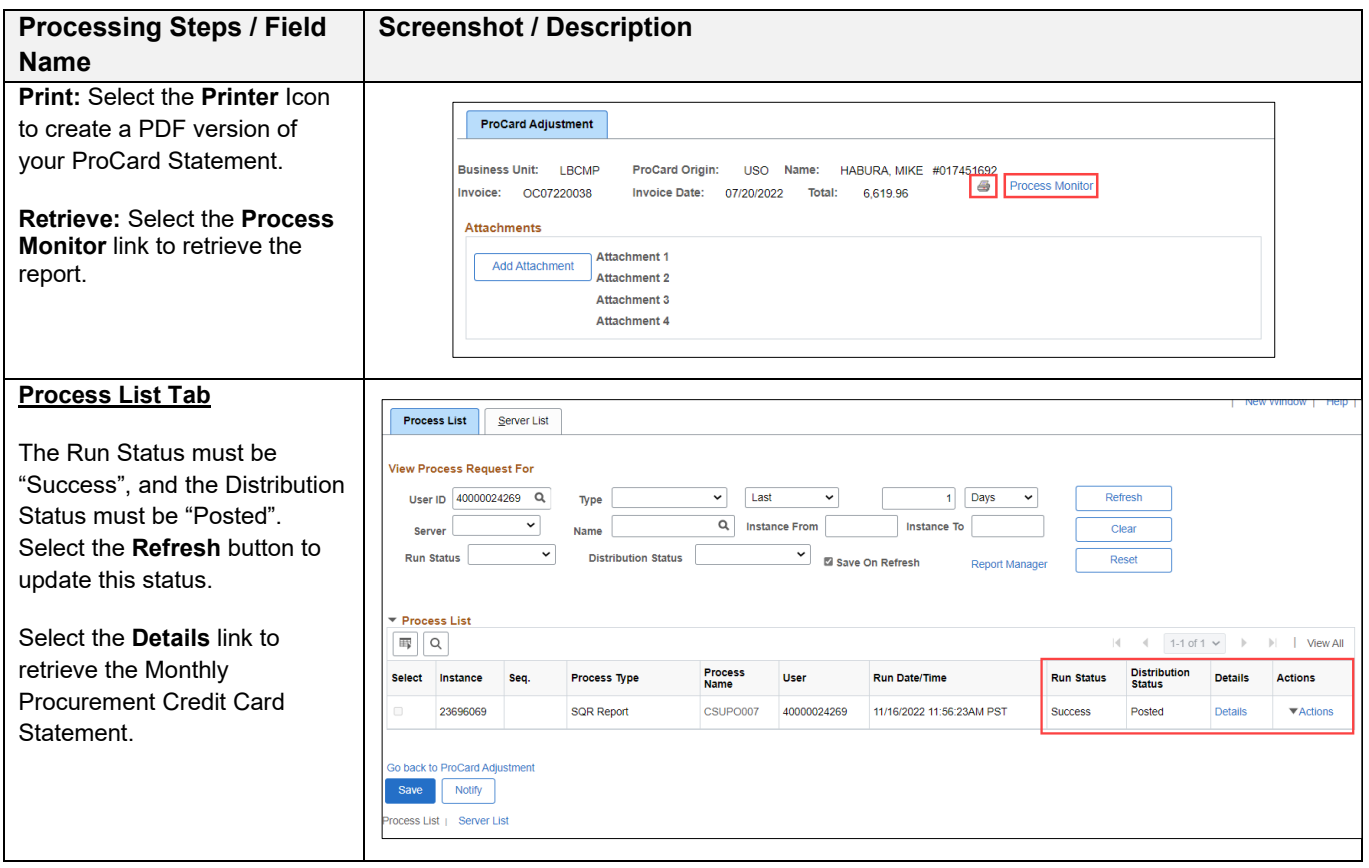

![](_page_18_Picture_100.jpeg)

#### <span id="page-19-0"></span>**4.1.1 ProCard Sample Statement**

# **CA State University Long Beach**<br>US BANK

![](_page_19_Picture_67.jpeg)

Date

Purchase Categories:<br>
E - Equipment that is a capitalized asset The item has a unit acquisition cost of at least \$5000 (includes software) OR is a sensitive item (laptop and/or camera).<br>
The Atxable good and Sales Tax was

 $\mathbf H$  -  $\;$  Hospitality/food expenses - additional form is required. <br> O -  $\;$  Select if the purchase is an Emergency or a Gift purchase.

I have reviewed the card statement and have approved the transactions. I certify that all the purchases listed on the statement, unless Noted in "Disputed Item" column, are true and correct and were made for official CSU p

Signature of Card Holder, MARCELLA ALVEAR

Signature of Approving Official, DOA APPROPRIATE ADMINISTRATOR Date

Program Name: CSUPO008 The signatures above certify the funds are available for these expenditures, the purchases comply with Procurement Card Guideline and Report Date: 07/06/16  $Page 1$ Procedures, and the expenditures are reasonable and necessary for the department operations and University's mission. Report Time: 07:34:57

# <span id="page-20-0"></span>**5.0 Add Attachments to ProCard Statement**

## <span id="page-20-1"></span>**5.1 Add Attachments**

Upload attachments with all supporting documentation. While there is the ability to upload up to four attachments, you will only upload a single attachment with the approved statement and all supporting documentation in the order is appears on the statement.

#### **Navigation: CSU ProCard > Use & Inquiry > ProCard Adjustment**

![](_page_20_Picture_160.jpeg)

# <span id="page-20-2"></span>**5.2 View or Delete Attachments**

![](_page_20_Picture_161.jpeg)

# <span id="page-21-1"></span><span id="page-21-0"></span>**6.1 ProCard Completed Inquiry**

Once the ProCard Billing statements have been loaded into the Accounts Payable system, the person reconciling will no longer be able to update/adjust the transaction details for the month. To view historical information, use the ProCard Completed Inquiry page.

The following navigation is used to view your ProCard Transaction history:

# **Navigation: CFS End User Tile > ProCard > ProCard Completed Inquiry**

![](_page_21_Picture_178.jpeg)

![](_page_22_Picture_126.jpeg)

# <span id="page-22-0"></span>**6.2 AP Voucher Inquiry**

Another way to view historical information is to view the Invoice in the Accounts Payable module.

The following navigation is used to view your ProCard Transaction history in AP:

# **Navigation: Accounts Payable Tile > Vouchers > Voucher Entry**

![](_page_23_Picture_106.jpeg)

# <span id="page-23-0"></span>**6.3 Data Warehouse Reports**

Reports are available in Data Warehouse Transaction Inquiry section. Refer to the **DWH 11g ALL BU's Reporting** [Training Manual,](https://www.csulb.edu/financial-management/cms-financial-services/financial-management-course-catalog) located in the Financial Management Course Catalog under "Data Warehouse Reporting-All BU Reporting".

![](_page_24_Picture_13.jpeg)

# <span id="page-25-0"></span>**7.0 Appendix A – Resources/Contacts**

## <span id="page-25-1"></span>**7.1 Contacts**

Contacts are available for questions regarding Procurement Credit Card Program.

- 1. For all Procurement card questions, contact the Procurement Card Administrator Angelina Castilo, [angelina.castillo@csulb.edu](mailto:angelina.castillo@csulb.edu) or the Purchasing Front Office at Ext 54296
- 2. For questions regarding Cardholder Reports, contact the Accounts Payable Technician responsible for cardholder reports. Orly Fuentes Rios, Ext. 54054, [orly.fuentes@csulb.edu](mailto:orly.fuentes@csulb.edu) or the Accounts Payable department at Ext 54171
- 3. For disputes or to report a lost card, contact US Bank 24 hour Customer Service 800-344-5696
- 4. For property/asset tagging, contact the Property Management Office (PMO) at (562) 985-4880
- 5. For questions regarding the CFS PeopleSoft ProCard module or DWH system, contact [fishelpdesk@csulb.edu](mailto:fishelpdesk@csulb.edu)

# <span id="page-25-2"></span>**7.2 Resources**

How to Purchase and Pay [How to Purchase and Pay | California State University Long Beach \(csulb.edu\)](https://www.csulb.edu/financial-management/procurement-services/how-to-purchase-and-pay)

Signature and Delegation of Authority Overview [Signature Levels and Delegation of Authority \(DOA\) Search \(sharepoint.com\)](https://csulb.sharepoint.com/sites/Financial-Management/cms-financial-services/Community/SitePages/Signature-Levels-and-Delegation-of-Authority-(DOA)-Search.aspx)

Procurement Credit Card Guideline [Procurement Card Guideline | California State University Long Beach \(csulb.edu\)](https://www.csulb.edu/financial-management/procurement-services/procurement-card-guideline)

Procurement Credit Card Cycle Dates [ProCard Cycle Calendar | California State University Long Beach \(csulb.edu\)](https://www.csulb.edu/financial-management/controllers-office/procard-cycle-calendar)

Procurement Credit Card Overview and related forms page [Procurement Credit Card Overview | California State University Long Beach \(csulb.edu\)](https://www.csulb.edu/financial-management/procurement-services/procurement-credit-card-overview)

CFS Training Classes and Materials [Financial Management Course Catalog | California State University Long Beach \(csulb.edu\)](https://www.csulb.edu/financial-management/cms-financial-services/financial-management-course-catalog)

# <span id="page-26-0"></span>**8.0 Appendix B: Sample Monthly Report Package**

#### **CA State University Long Beach**

![](_page_26_Picture_51.jpeg)

![](_page_26_Picture_52.jpeg)

**Purchase Categories:** 

rurence cargenes:<br>E - Equipment hat is a capitalized asset The item has a unit acquisition cost of a least \$5000 (indudes software) OR is a sensitive item (laptop and/or cames).<br>T - A taxable good and Sales Tax was include

 $\begin{tabular}{ll} \bf{H} & Hospitality/food expenses & additional form is required. \\ \bf{O} & Select if the purchase is an Emergency or a GitHub character. \\ \end{tabular}$ 

I have reviewed the card statement and have approved the transactions. I certify that all the purchase listed on the statement, unless N cted in "Disputed Item" column, are true and correct and were made for official CSU p

![](_page_26_Picture_53.jpeg)

![](_page_26_Picture_54.jpeg)